# **Cadastro de Requerimento de Progressão/Promoção através de Documento Eletrônico no Sipac**

Entre no Sipac e acesse o Portal Administrativo.

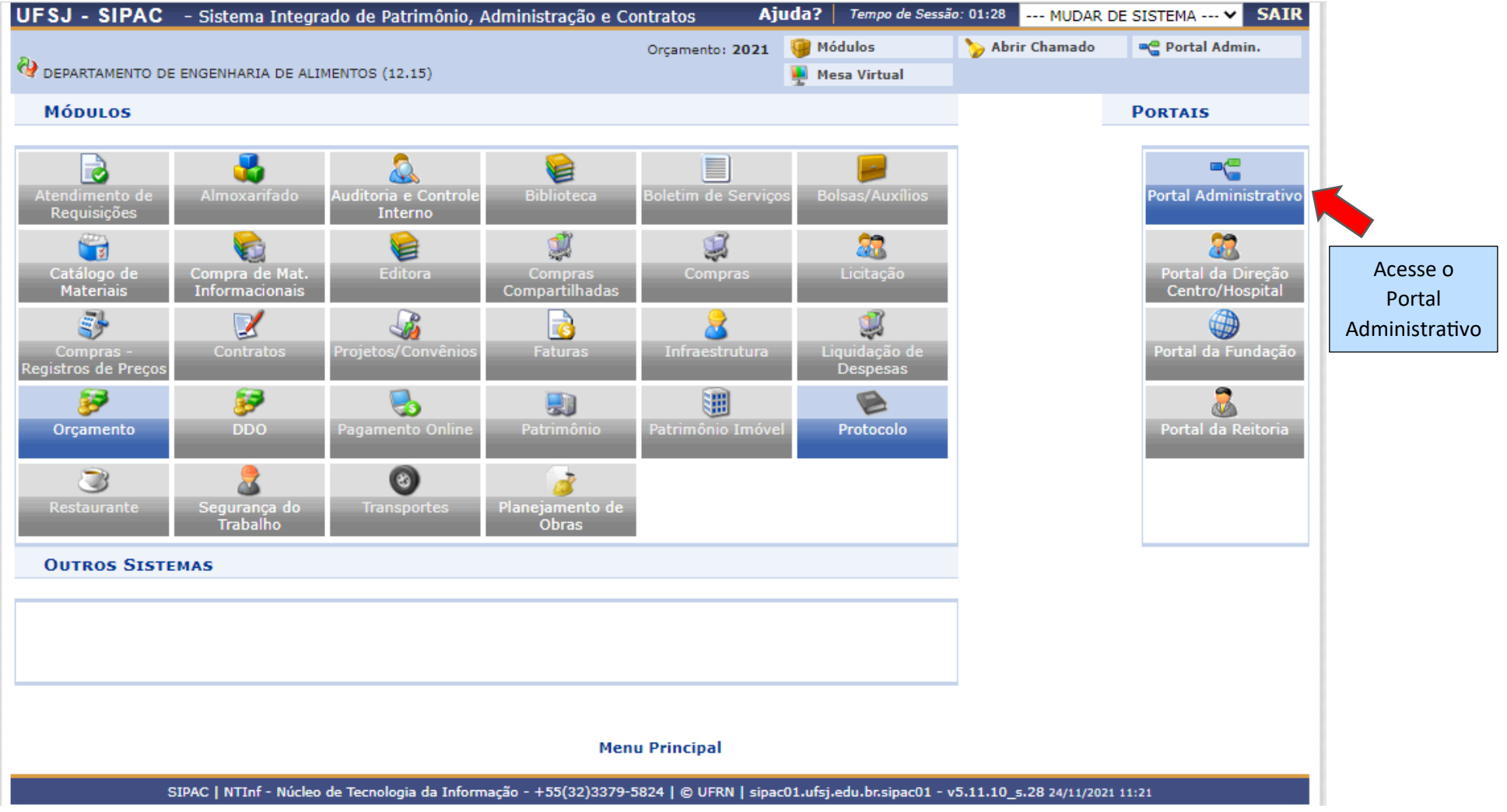

Acesse o menu Protocolo > Documentos > Cadastrar Documento

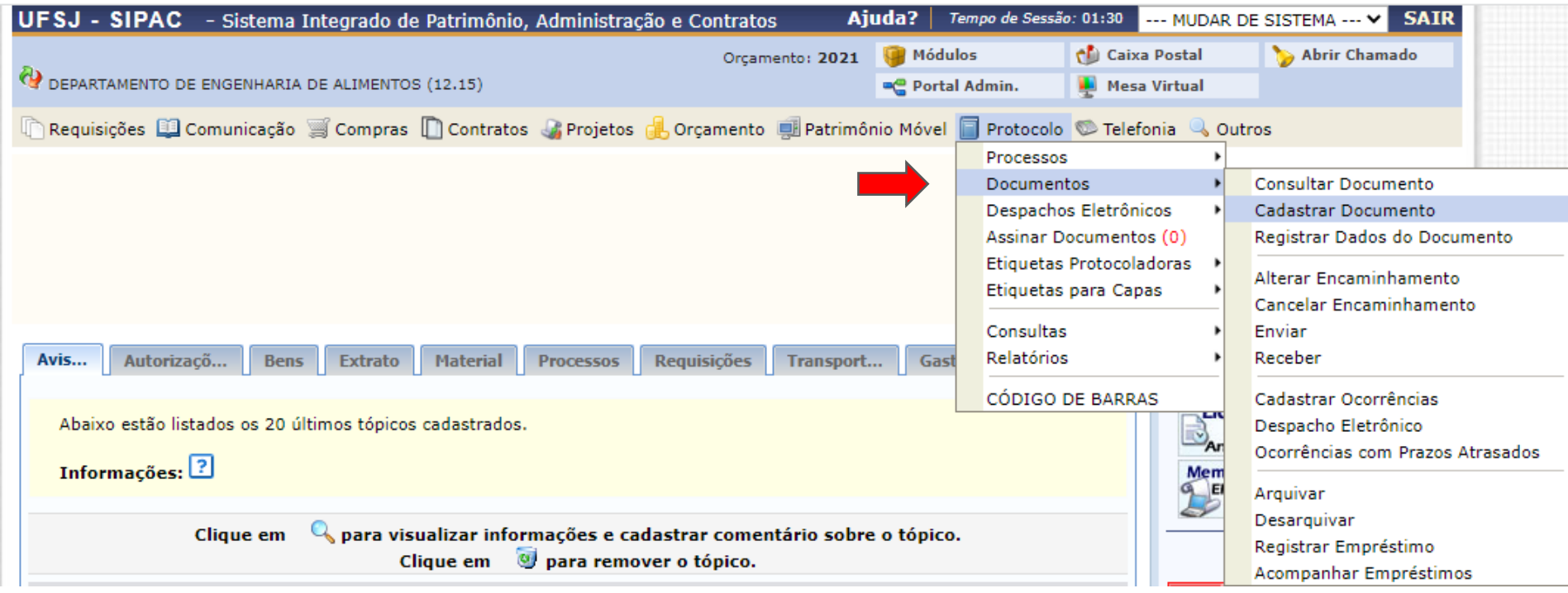

Na tela de cadastro de documento, no campo Tipo do Documento, comece digitar a palavra progressão para abrir a lista de sugestões e nela selecione a opção REQUERIMENTO DE PROGRESSÃO/PROMOÇÃO DOCENTE

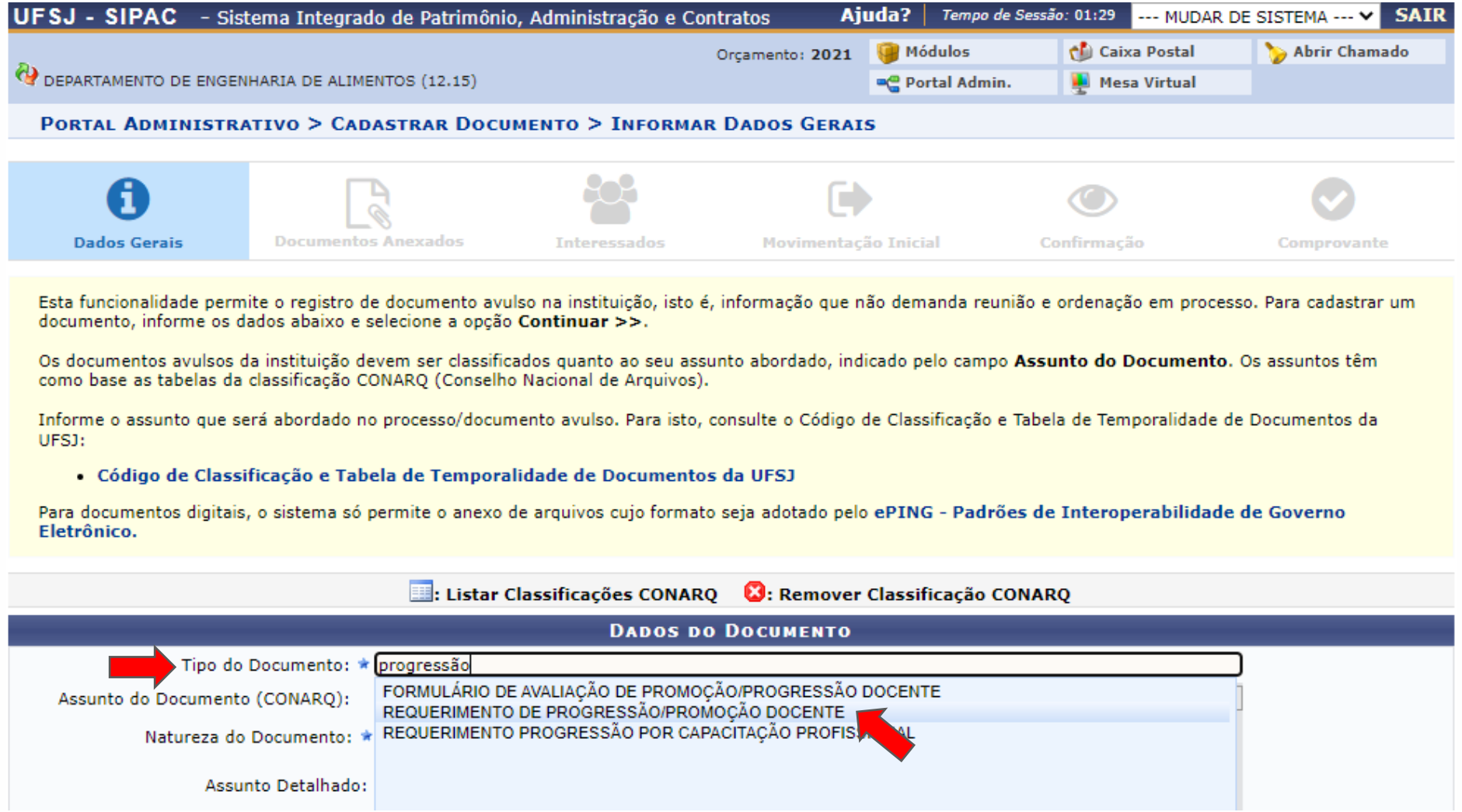

No campo Assunto do Documento (CONARQ), digite o código 022.63 para selecionar a opção PROMOÇÃO E PROGRESSÃO FUNCIONAL. Selecione a Natureza do Documento (Ostensivo ou Restrito) e, se for o caso, preencha os campos opcionais Assunto Detalhado e Observações.

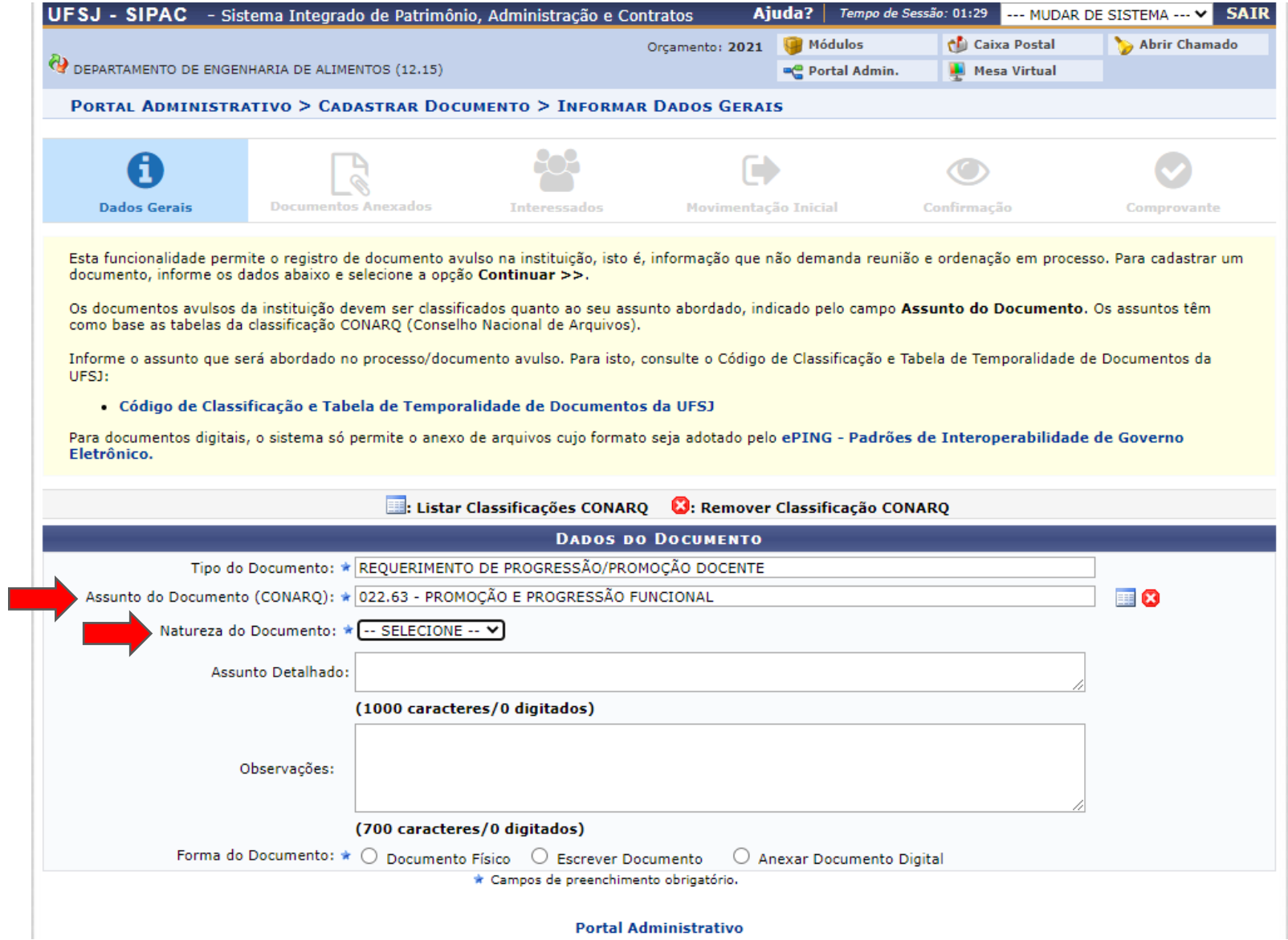

Nas opções de Forma do Documento, selecione Escrever Documento e, após ser exibida a área para escrever o documento, clique no botão CARREGAR MODELO.

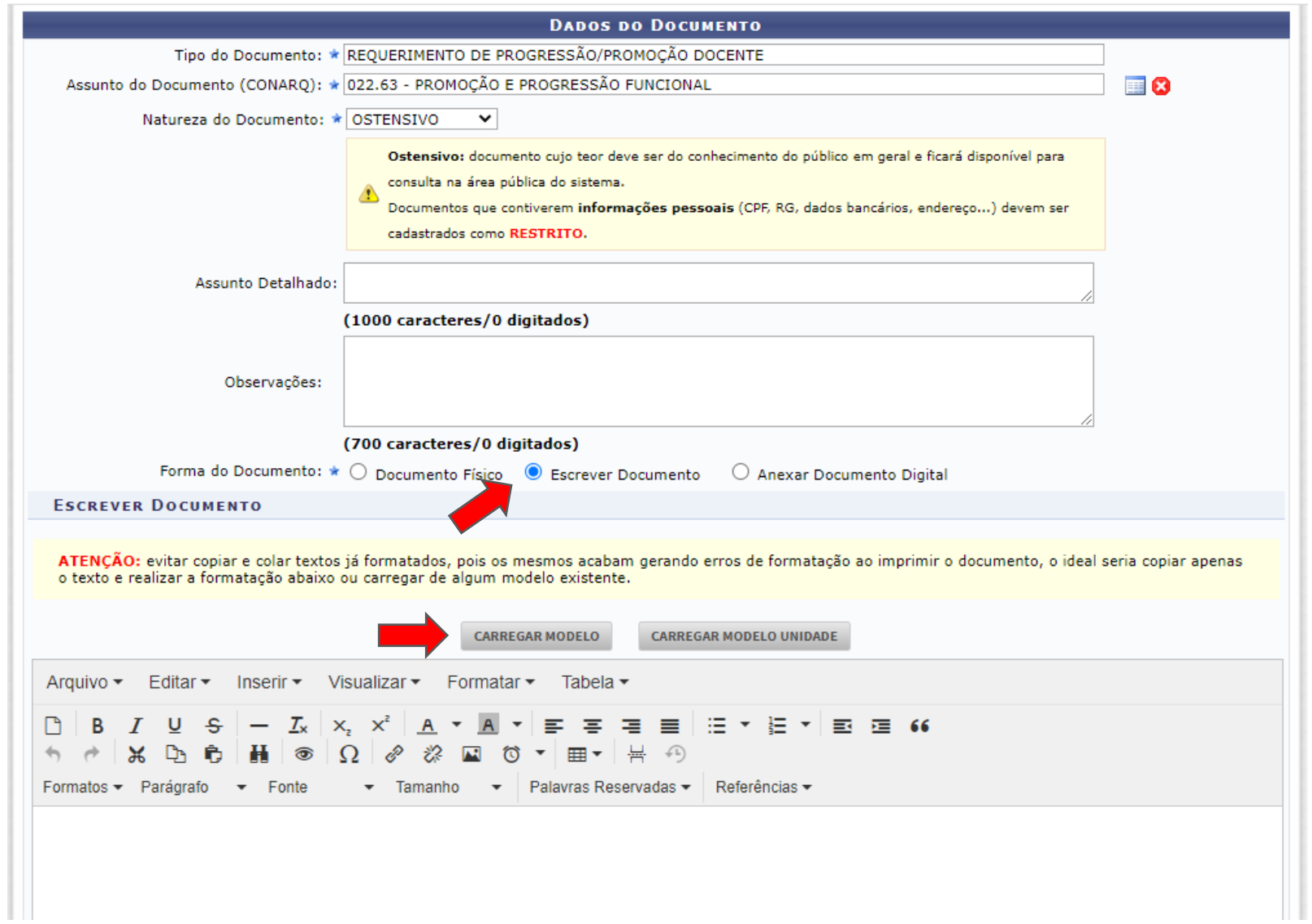

Será exibida uma mensagem de confirmação, clique no botão OK para confirmar o carregamento do modelo de documento.

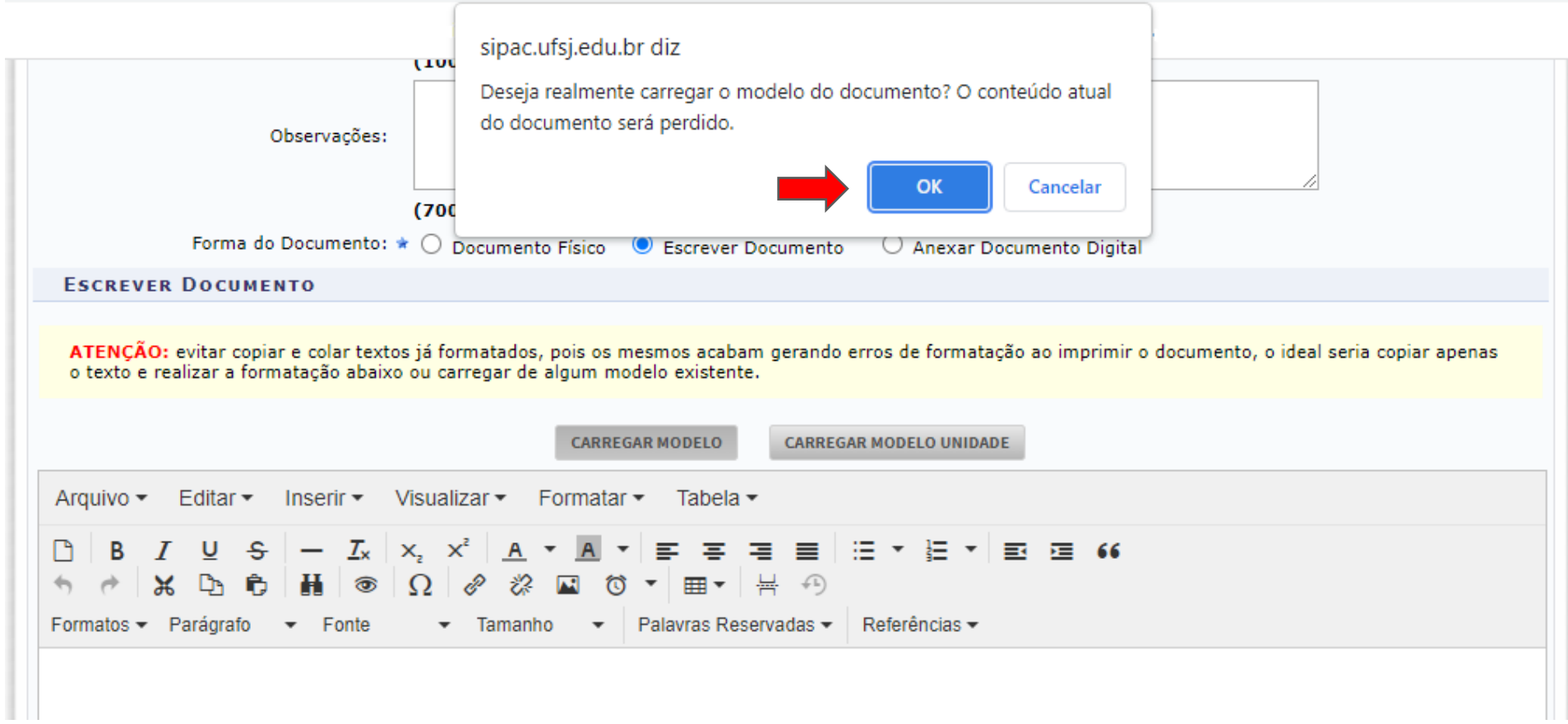

Será carregado o formulário para preenchimento do Requerimento de Progressão/Promoção Docente.

- Os dados do interessado (Nome, Unidade de lotação e Matrícula Siape), serão preenchidos automaticamente.
- Marque com um X o tipo de progressão ou promoção.
- No campo **Interstício aquisitivo** apague DD/MM/AA a DD/MM/AA e digite as datas referentes ao período do interstício da progressão/promoção.
- No campo **DOCUMENTAÇÃO ENTREGUE** marque com um X o tipo documentação entregue.
- Se necessário, poderá ser digitada alguma observação no campo **OBSERVAÇÕES DO REQUERENTE**.

## REQUERIMENTO DE PROGRESSÃO/PROMOCÃO DOCENTE

Nome:

Unidade de lotação: DEPARTAMENTO DE ENGENHARIA DE ALIMENTOS

Matrícula Siape:

Venho requerer concessão de progressão/promoção/aceleração de promoção, com respaldo na Lei nº 12.772/2012 com alterações das leis nº 12.863/13 e da lei nº 13.243/2016 e na Resolucão/UFSJ/CONSU 034/2014, por ter concluído o período de interstício previsto, conforme demonstrado abaixo e comprovado mediante documentação anexa.

### **PROGRESSÃO**

- () Da Classe A Auxiliar 1 para Classe A Auxiliar 2
- () Da Classe A Assistente A1 para Classe A Assistente A2
- () Da Classe A Adjunto A1 para Classe A Adjunto A2

## ACELERAÇÃO DE PROMOÇÃO

- () De qualquer nível da Classe A para a Classe B Assistente 1
- () De qualquer nível da Classe A para a Classe C Adjunto 1
- () De qualquer nível da Classe B para a Classe C Adjunto 1

Interstício aquisitivo: De DD/MM/AA a DD/MM/AA

Digite as datas do período de interstício

### **DOCUMENTAÇÃO ENTREGUE**

() Relatório de Atividades Docentes relativas ao período do interstício, para progressão e promoção.

() Documentação comprobatória das atividades não validadas, para progressão e promoção.

( ) Dipioma ou deciaração de cumprimento de todos os requisitos para obtenção de titulação juntamente com **Adicionar Assinante** aceleração de promoção. Minha Assinatura **OBSERVAÇÕES DO REQUERENTE** Servidor da Unidade Servidor de Outra Unidade Terceirizado Documento assinado eletronicamente. Externo **Discente** Solicitar Indicação de Assinantes  $\bullet$ : Assinado pe $\bullet$ **X**: Remover Assinante : Pend. de Autenticação **Grupo de Assinantes ASSINANTES DO DOCUMENTO Assinar Adicionar Assinante** Nenhum assinante adicionado Cancelar Continuar >> \* Campos de preenchimento obrigatório.

Após terminar preenchimento do formulário, clique no botão Adicionar Assinante e selecione a opção Minha Assinatura.

Em seguida, clique no botão Assinar.

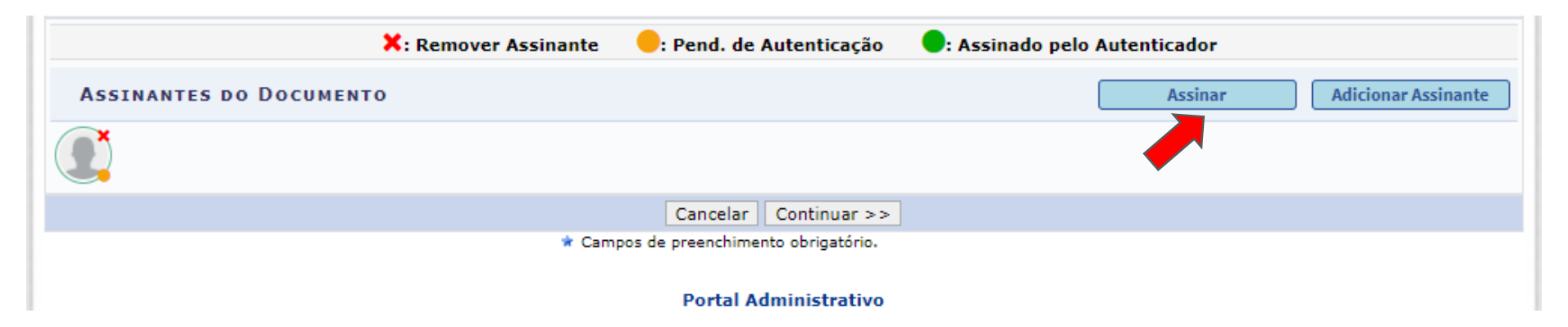

Na tela de assinatura, clique no botão Adicionar Função e selecione o Tipo de Função. Faça os procedimentos para concluir a assinatura.

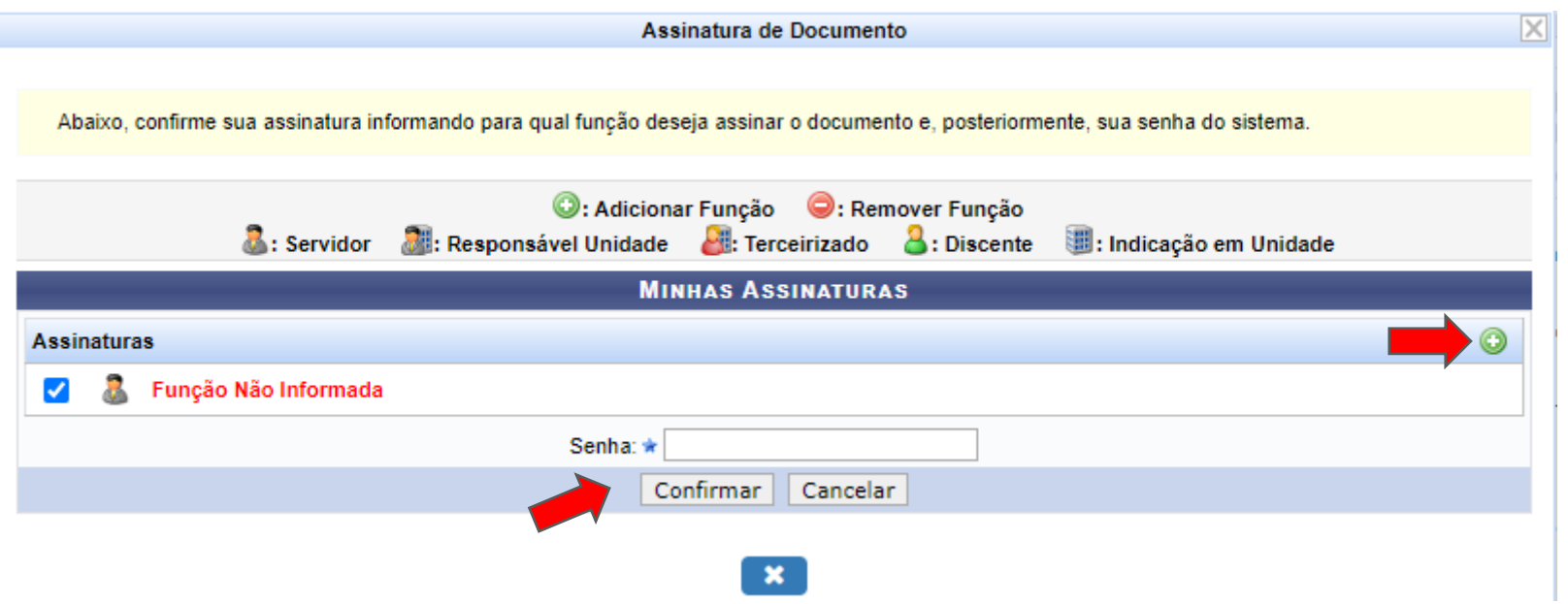

De volta à tela de cadastro do documento, clique no botão Continuar.

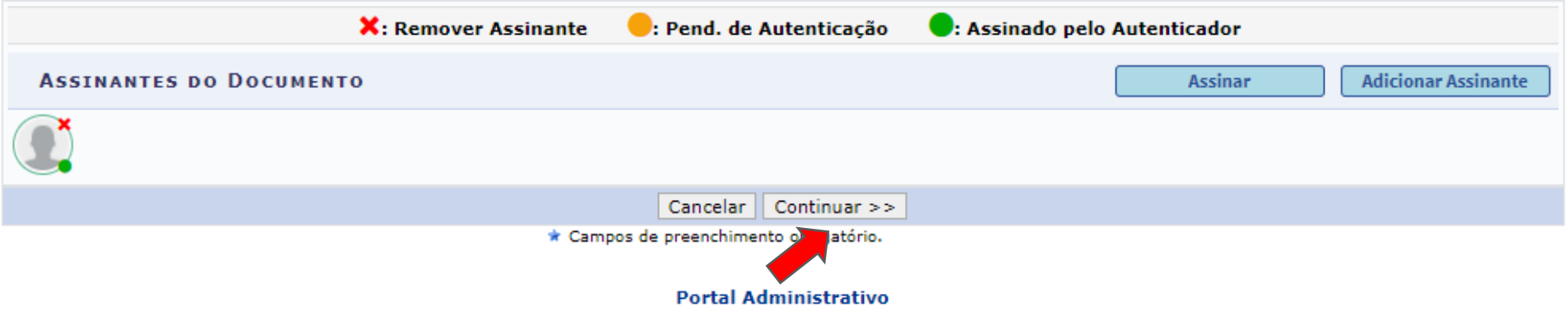

A tela seguinte apresenta opções para anexar arquivos ao documento que está sendo cadastrado, quando for caso. Os documentos que acompanham o requerimento poderão ser enviados por e-mail. Não havendo necessidade de anexar arquivos, clique no botão Continuar.

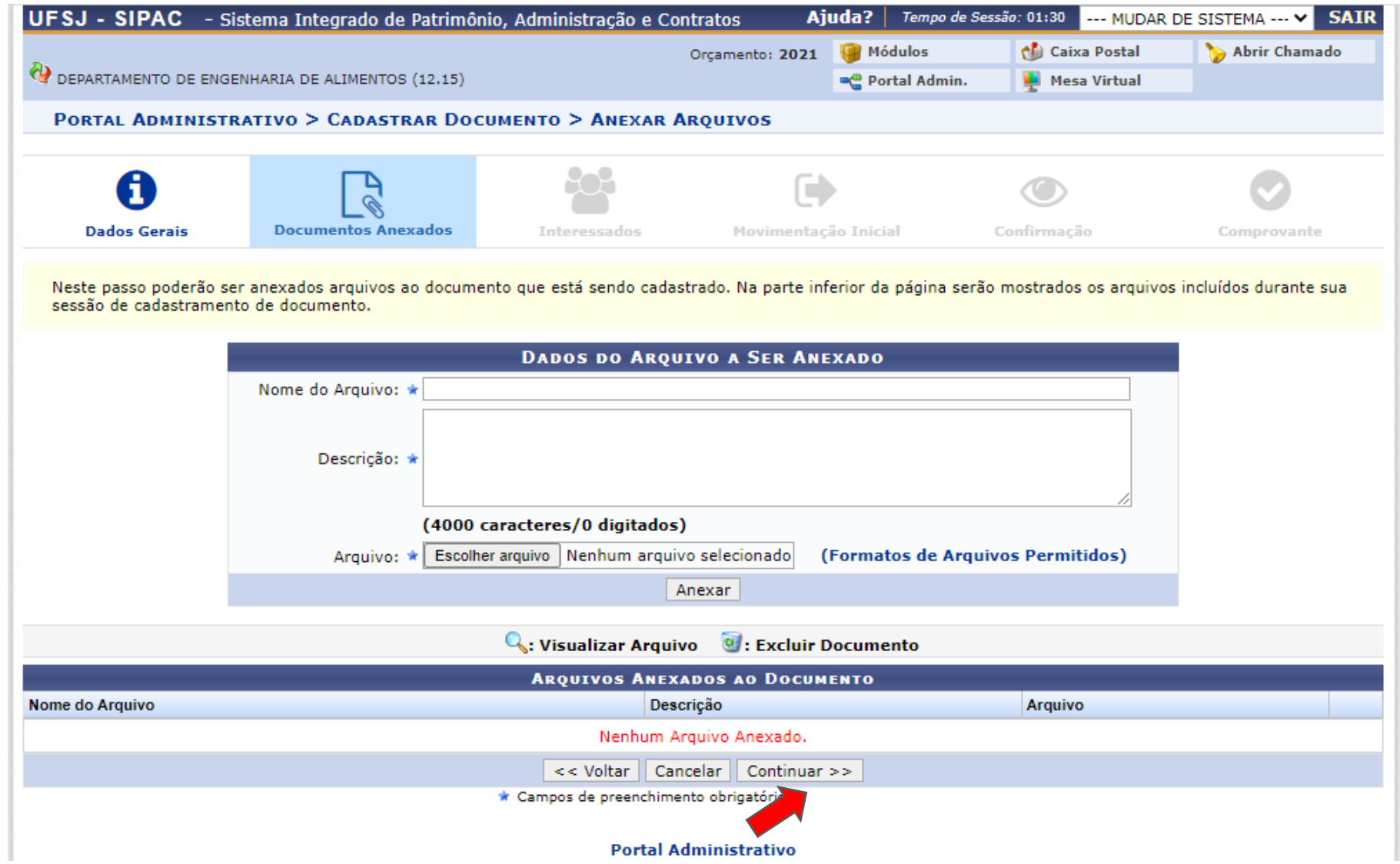

Nessa tela informe os dados do interessado. No caso do Requerimento de Progressão/Promoção Docente, selecione a Categoria Servidor, comece digitar o nome do servidor interessado e quando aparecer o nome completo, clique nele para seleciona-lo. Em seguida, clique no botão Inserir, para adicionar o interessado. Não sendo necessário adicionar outros interessados, clique no botão Continuar.

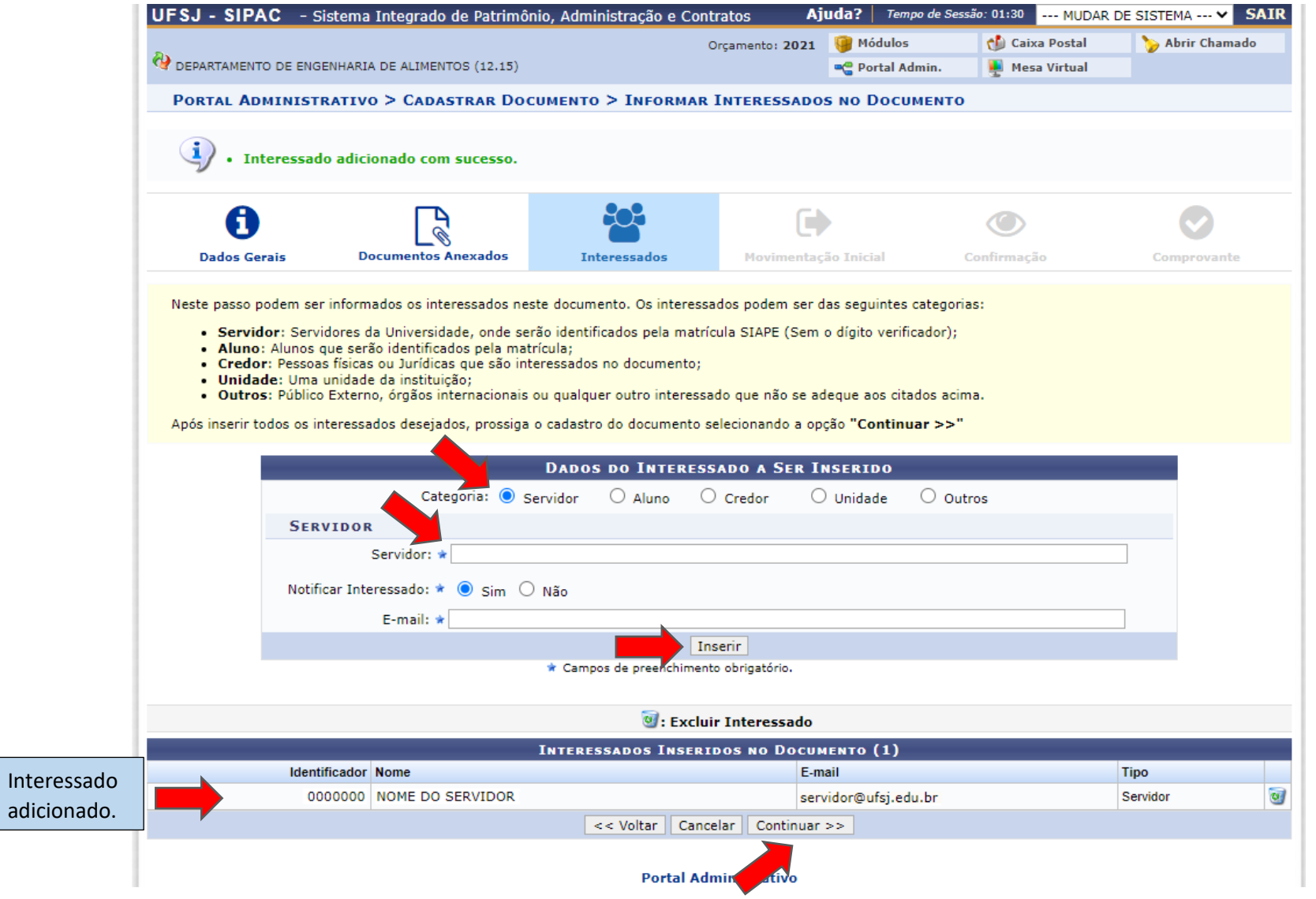

Nessa tela, informe a unidade de destino do documento. O Requerimento de Progressão/Promoção será enviado para a chefia do Deali. Desta forma, no campo Unidade de Destino, digite o código do 1215 (código do Deali no Sipac) ou digite o nome da unidade. Em seguida, clique no botão Continuar.

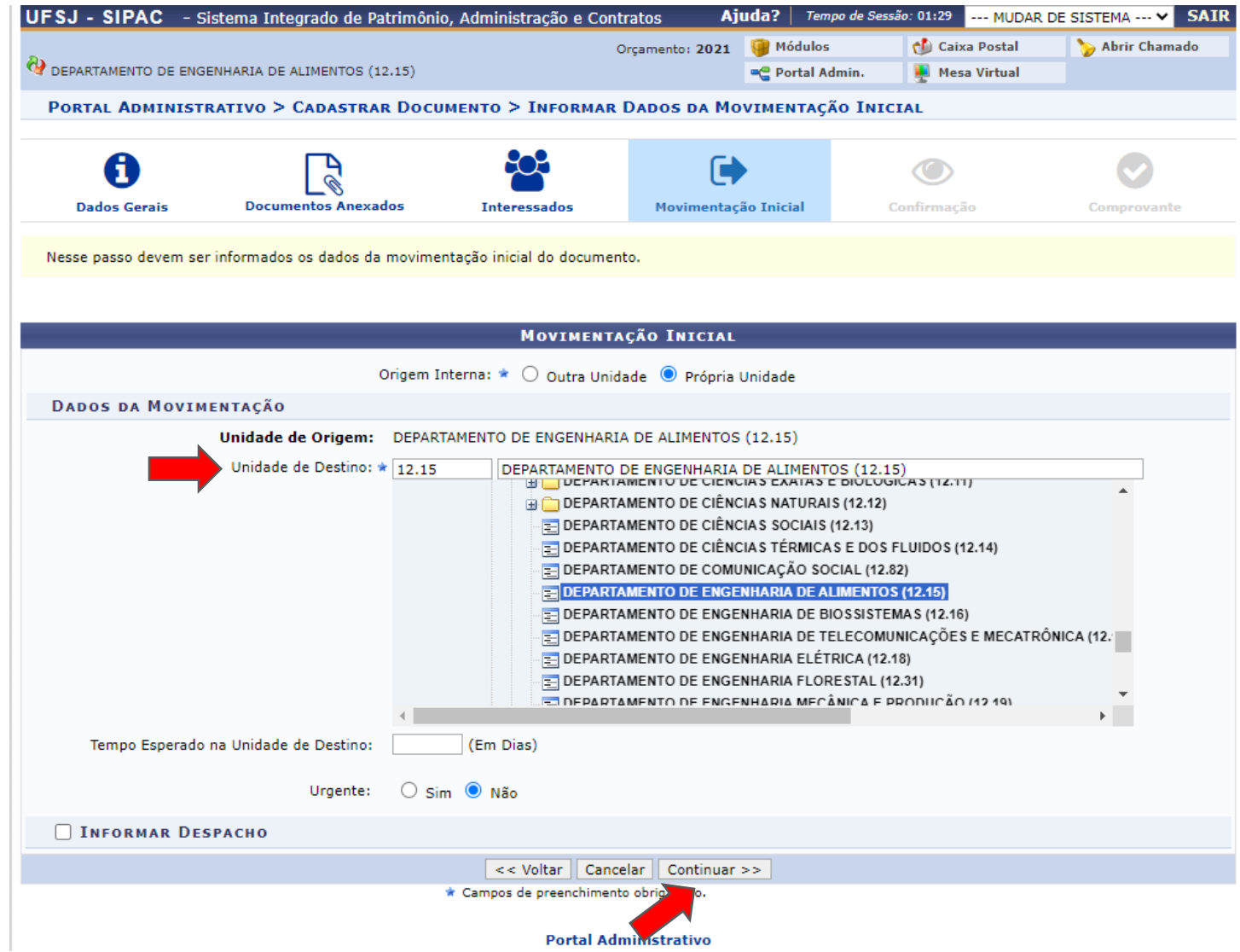

Na última tela do cadastro do documento, confira os dados informados anteriormente e clique no botão Pré-Visualizar para conferir o conteúdo do documento. Caso seja necessário fazer alguma alteração, clique no botão Voltar até chegar na tela onde será feita a alteração. Estando tudo certo, clique no botão Confirmar.

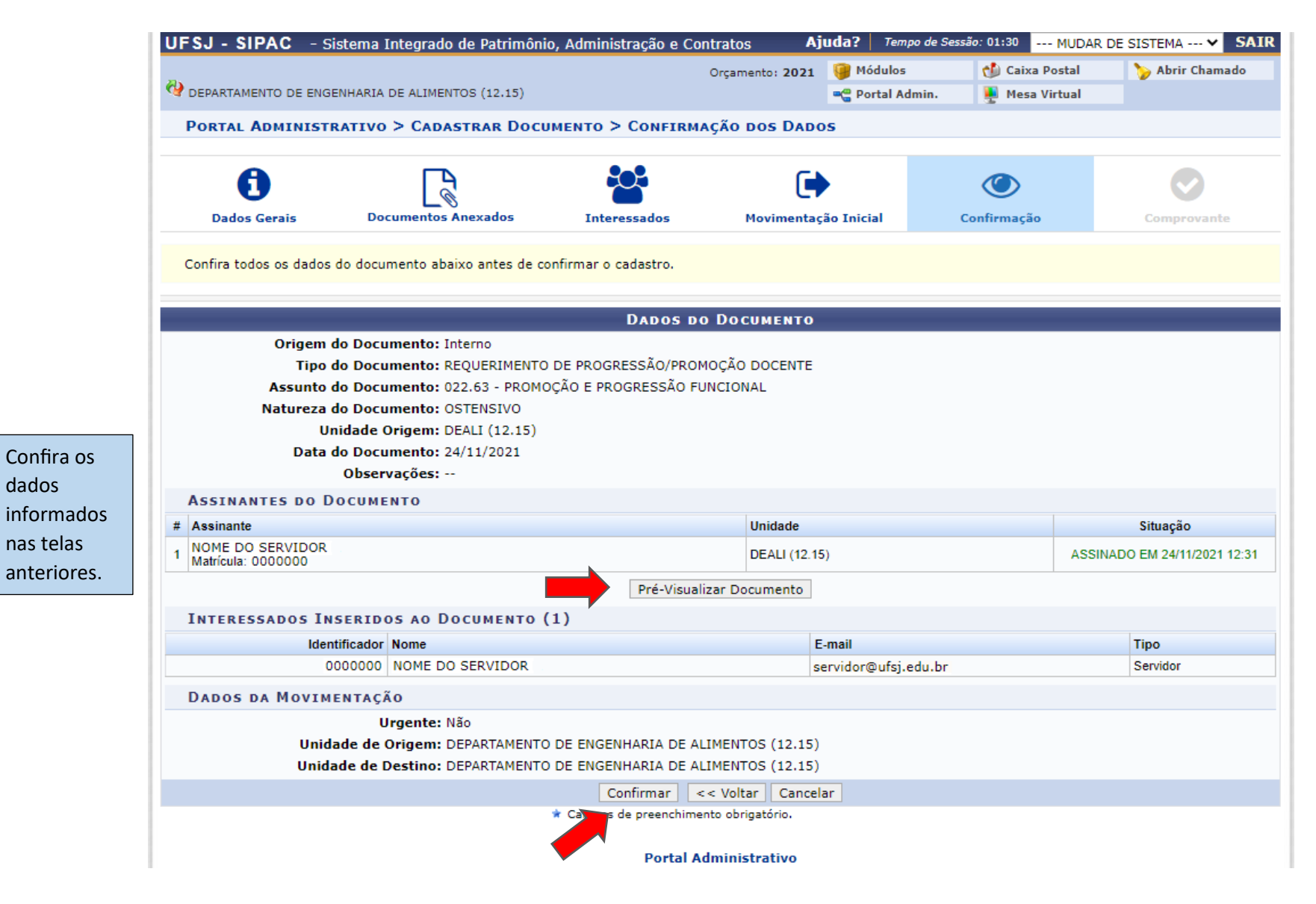

dados

O documento será enviado para o Deali e deverá ser recebido pela chefia ou secretaria. Após recebido, será possível acessá-lo junto aos demais Documentos Eletrônicos na unidade, onde ele também poderá ser impresso ou salvar uma cópia em arquivo PDF.

Para acessar os Documentos Eletrônicos na unidade, na tela do Portal Administrativo, clique no botão na cor verde referente aos documentos.

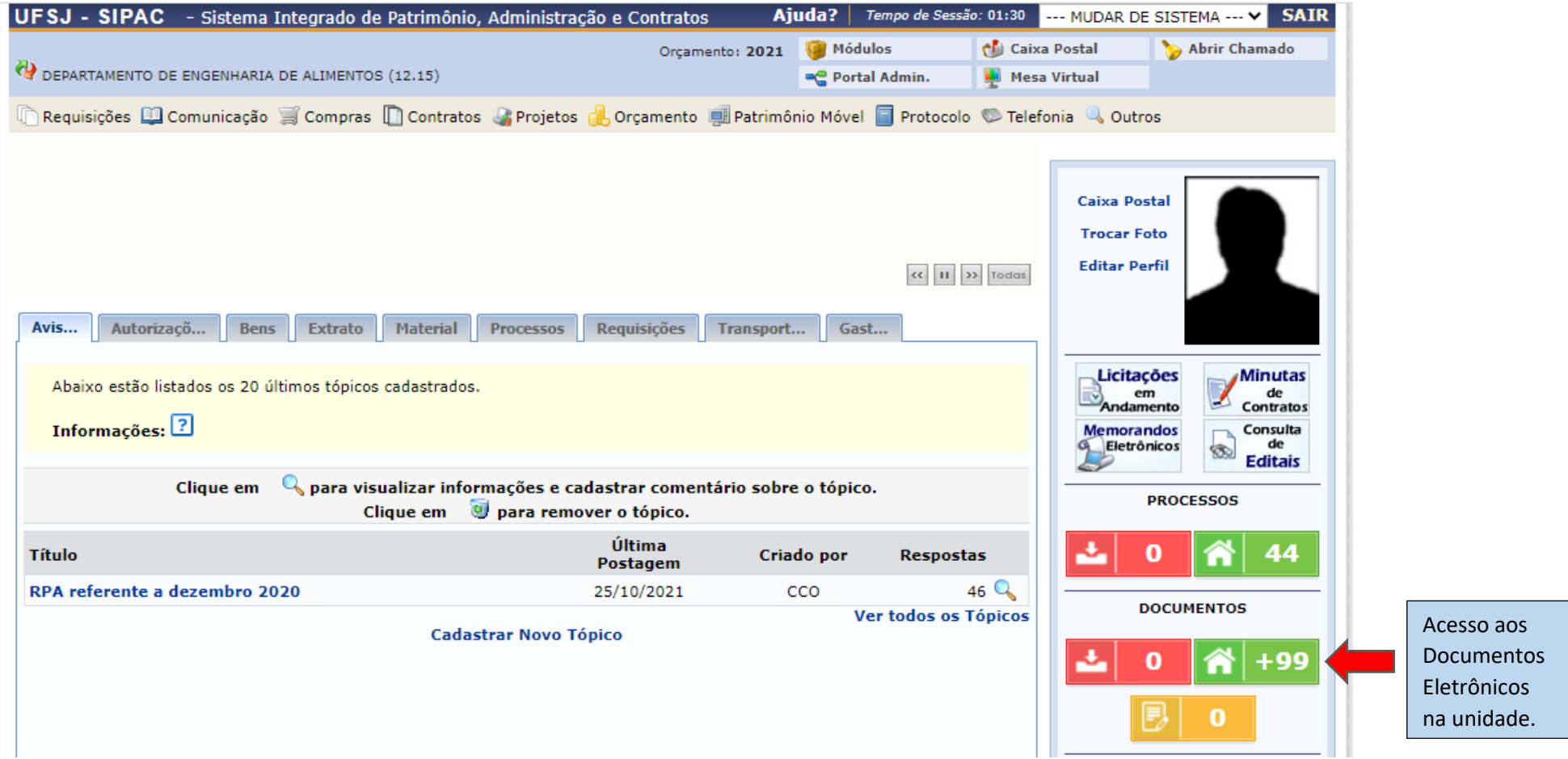